# **地図の操作**

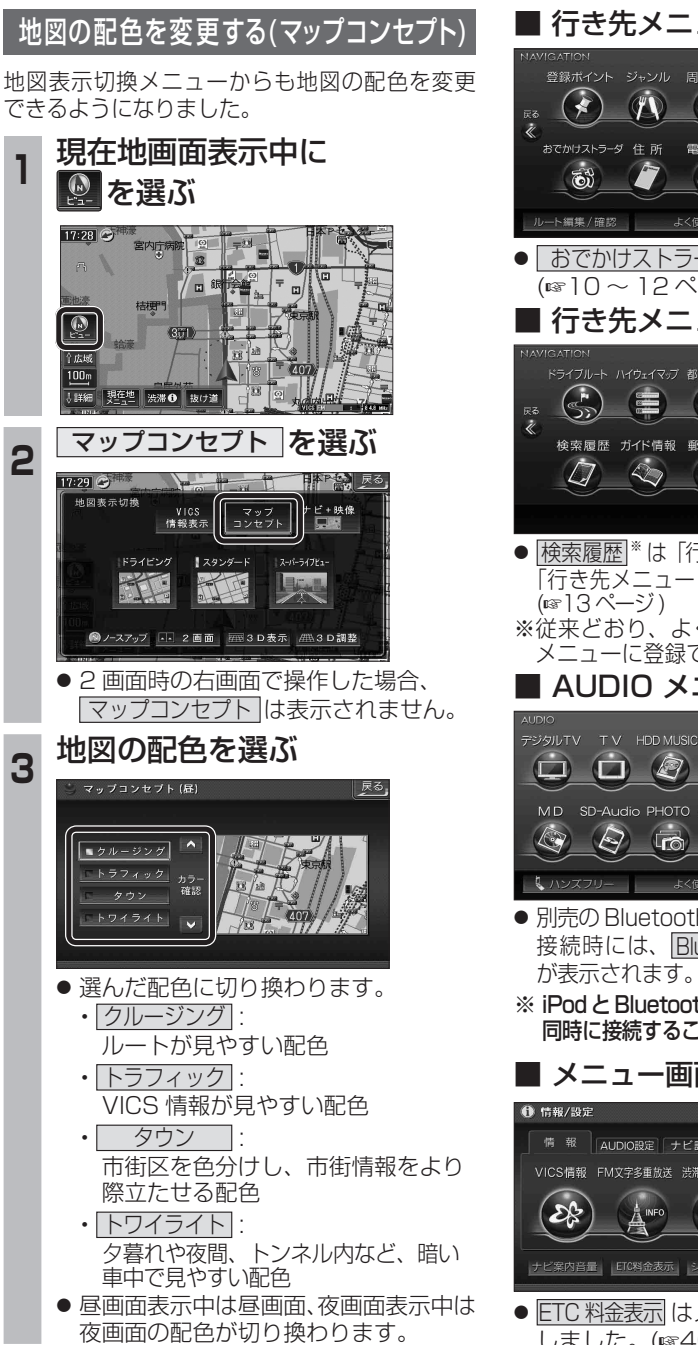

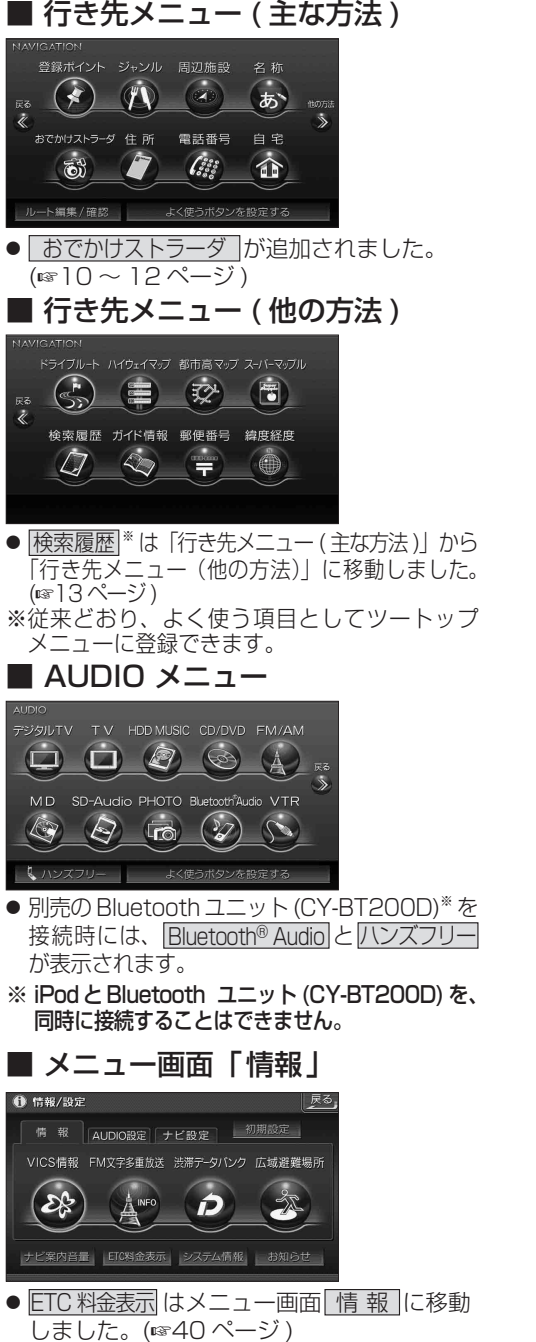

# **メニュー画面について 行き先を探す**

**<sup>1</sup>** 行き先メニューから 行き先を検索し、 石き先設定 を選ぶ

t

東京ディズニーランド(浦安市)<br>- 045-893-¥¥¥¥

来京ティークーン

登録ポイント ジャンル 周辺施設 名称

でかけストラーダ 住 所 電話番号 自 宅

 $(x)$ 

 $\int_{\delta}^{2} \frac{\partial}{\partial \delta} \delta$ 

お

合

行き先設定

科外登録 施設情報

駐車場検索

電話をかける

案内開始

**PD** 

● 探索結果メニューが表示されます。

■ 曹都高高井 ▶ ■ 首都高葛西

2 案内開始 を選ぶ

P 42.1 km | (2) 700 Ff

ルート確認 探索条件/ルータ更

 $35'37'45'$ <br> $139'53'4'$ 

● ルート案内を開始します。

します。

-<br>N全共市五日市街道

●車を発進させても、ルート案内を開始

### 探索結果メニュー

×.

 $\widehat{\mathbf{E}}$ 

編集/確

 $9:56$ 

0

体域

 $25<sub>m</sub>$ 

 $\sqrt{\frac{1}{2}}$ 

ルート探索が完了すると、探索結果メニューが 表示されるようになりました。

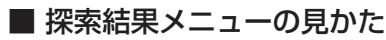

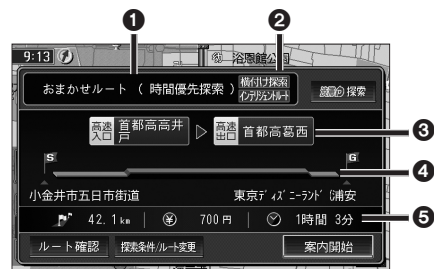

#### 1 優先道路と探索条件

(例:おまかせルート / 時間優先探索)

### 2 横付け探索

横付け探索成功時に表示されます。

### 化异戊水叶

インテリジェントルートを使用した場合に 表示されます。

#### 6 高速道路の入口 / 出口名

● 高速道路を通らない場合は表示されません。 ●複数の高速道を通るルートでは最初の 入口と最後の出口が表示されます。

#### **4全行程の略図**

- ●道路の種類によって色分けされます。
- ・緑 : 一般道路
- ・青 : 高速道路 / 有料道路
- ・橙 : フェリー航路

#### 5 目的地までの距離 / 料金 / 時間

- ●表示される数値は目安です。実際とは異 なる場合があります。
- | <sup>88</sup>80探索 | 渋滞データバンク探索を開始します。  $(\sqrt{18}/19 \sqrt{3}-3)$ ※現在のルートが渋滞データ バンクのルートの場合、

┃ 躑 触 ┃ が 表 示 さ れ ま す。 選ぶと、渋滞データバンク探索 を解除し、時間優先で再探索を 行います。

- | ルート確認画面が表示されます。 (☞18ページ)
- <sup>|</sup> 森細味 | : 探索条件 / ルート変更画面が表 示されます。(☞18 ページ)

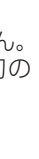

ナビゲーシ

## **行き先を探す**

### おでかけストラーダとは

パソコンや携帯電話などで、当社サイト (CLUB \* Strada) からおでかけスポットや おでかけプランをダウンロードし、ナビゲー ションで利用できます。

● おでかけスポット

おすすめの施設の詳細情報・写真・バーコード (QR コード ) などを添付した地点情報です。

● おでかけプラン

おでかけスポットを目的地・経由地にした ドライブコースのデータです。

- ・ おでかけプランナー お好みで、おでかけスポットを巡るおでかけ プランを編集できます。
- ・ おすすめおでかけプラン 当社サイトがおすすめするおでかけプラン です。

## 準 備

おでかけストラーダのサービスを利用するには、 当社サイトにアクセスし、必ずカーナビユーザー 登録をしてください。

URL:http://panasonic.jp/car/fan/index.html

● ナビゲーションに付属の「仮保証書兼ユーザー 登録ハガキ」でカーナビユーザー登録を行った 場合も、サイトからのカーナビユーザー登録が 別途必要です。詳しくは、サイトの案内をご覧 ください。

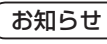

- おでかけストラーダ以外の CLUB \*Strada の サービスを利用するには、CLUB \*Strada の 会員登録 ( 無料 ) が必要です。詳しくは、 サイトの案内をご覧ください。
- メニュー画面「情報」の おしらせ に当社サイト 「CLUB \* Strada | の項目が追加されました。
- QR コードは (株)デンソーウェブの登録商標 です。
- 当社サイトの URL は、予告なく変更するこ とがあります。

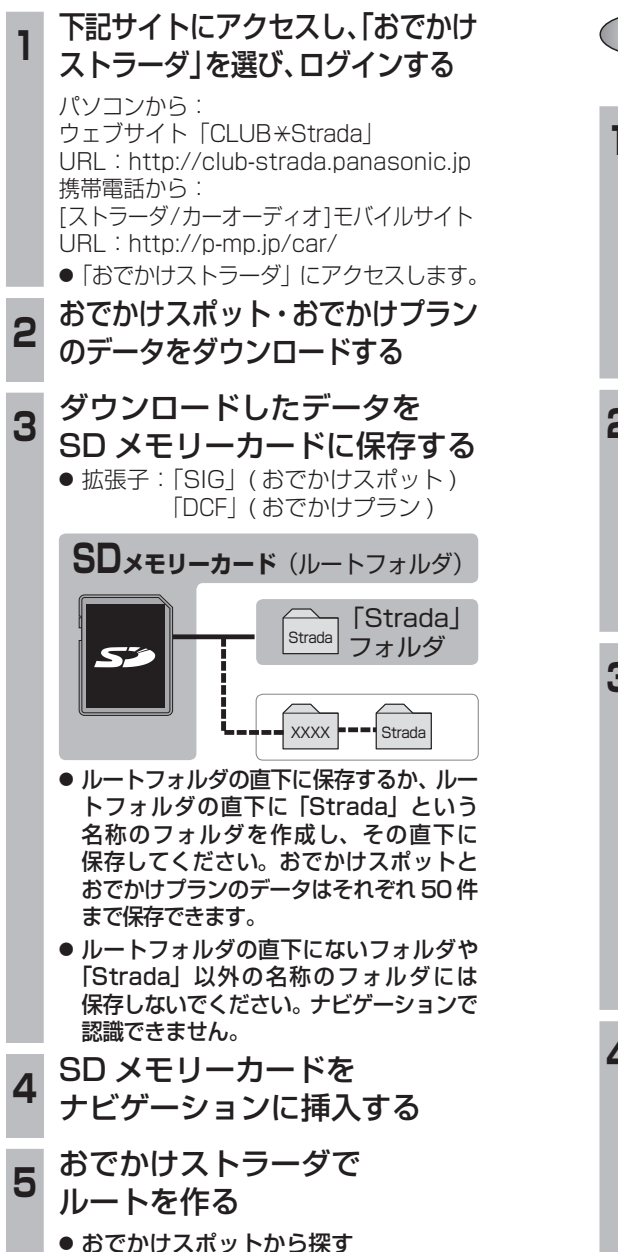

(☞11 ページ)

 $(m12 \wedge -3)$ 

● おでかけプランを利用する

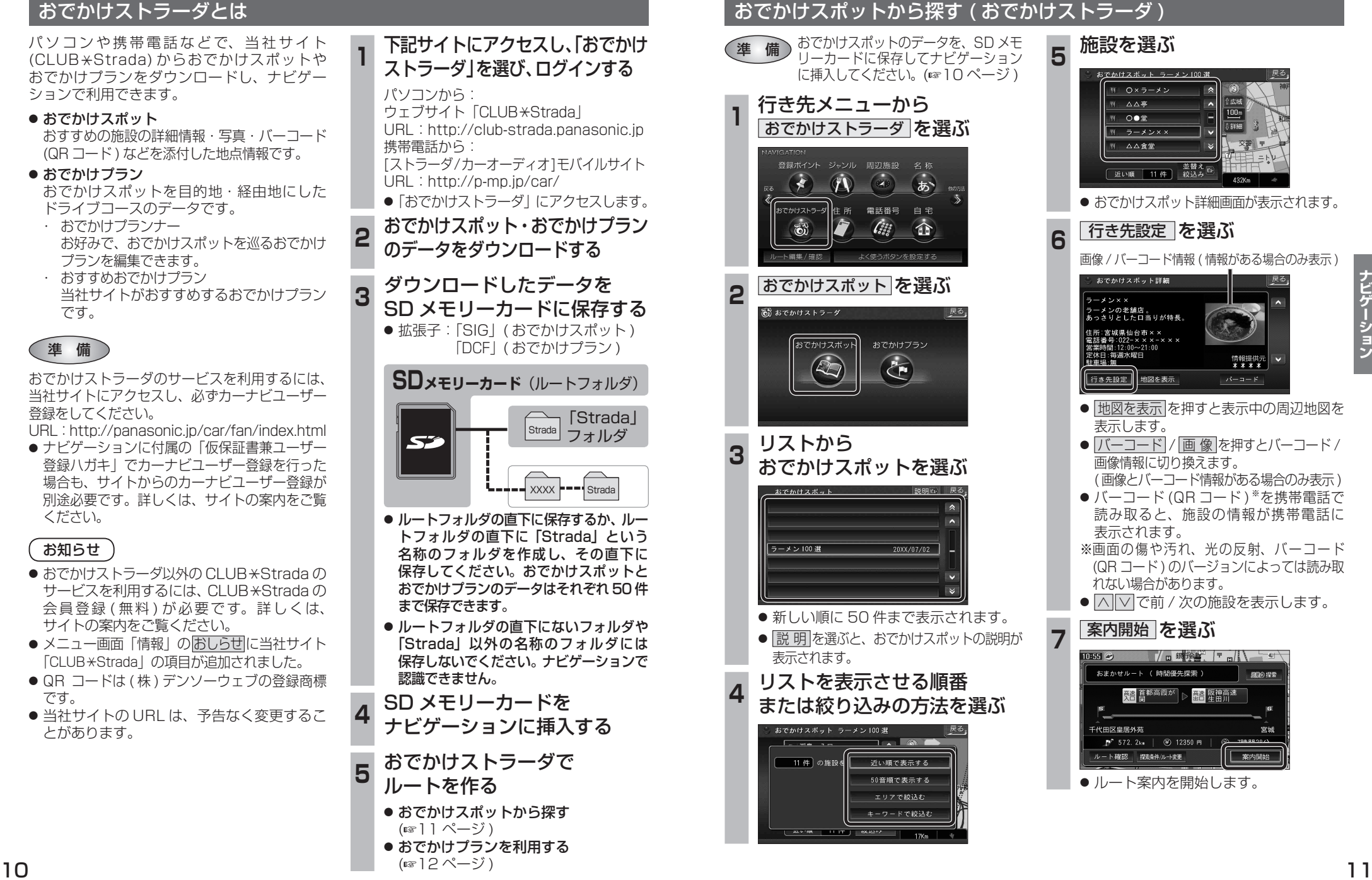

細の探索

宮城

案内開始

 $100<sub>m</sub>$ 

5 1999年11月

交番

## **行き先を探す**

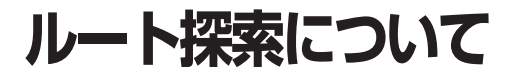

**图10 挥索** 

 $85$ 

率内開始

ニ<br><br>三菱東京UFJ銀行

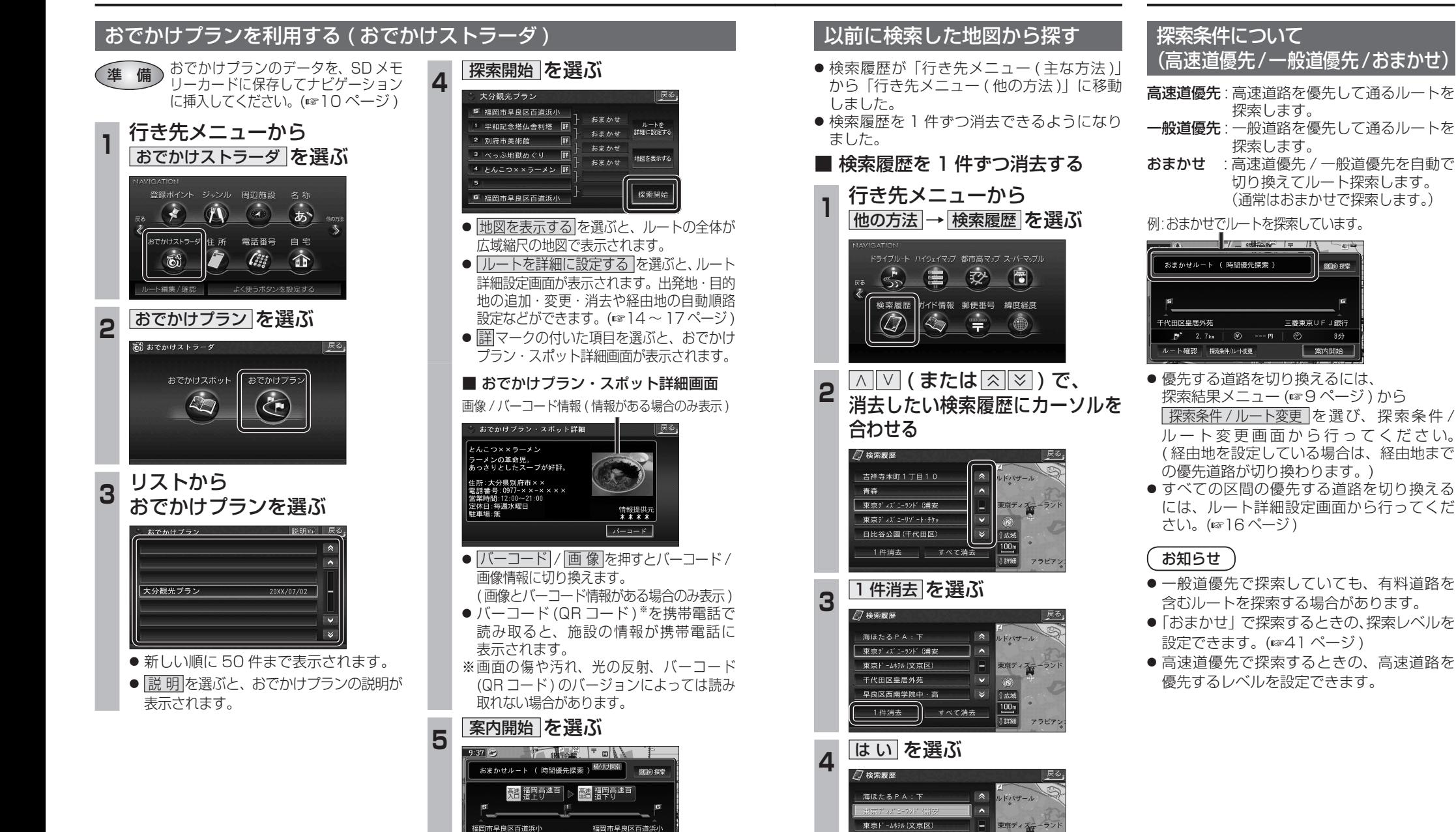

案内開始

● ルート案内を開始します。

 $P^*$  311. 0km  $\sim$  7800 m

ルート確認 探索条件/ルータ更

● 選んだ検索履歴が消去されます。

 $\widehat{\mathbf{N}}$ 

。<br>1腰腰を消去します。 いいえ

千代田区皇居外苑

ナビゲーショ

# **ルートを編集する**

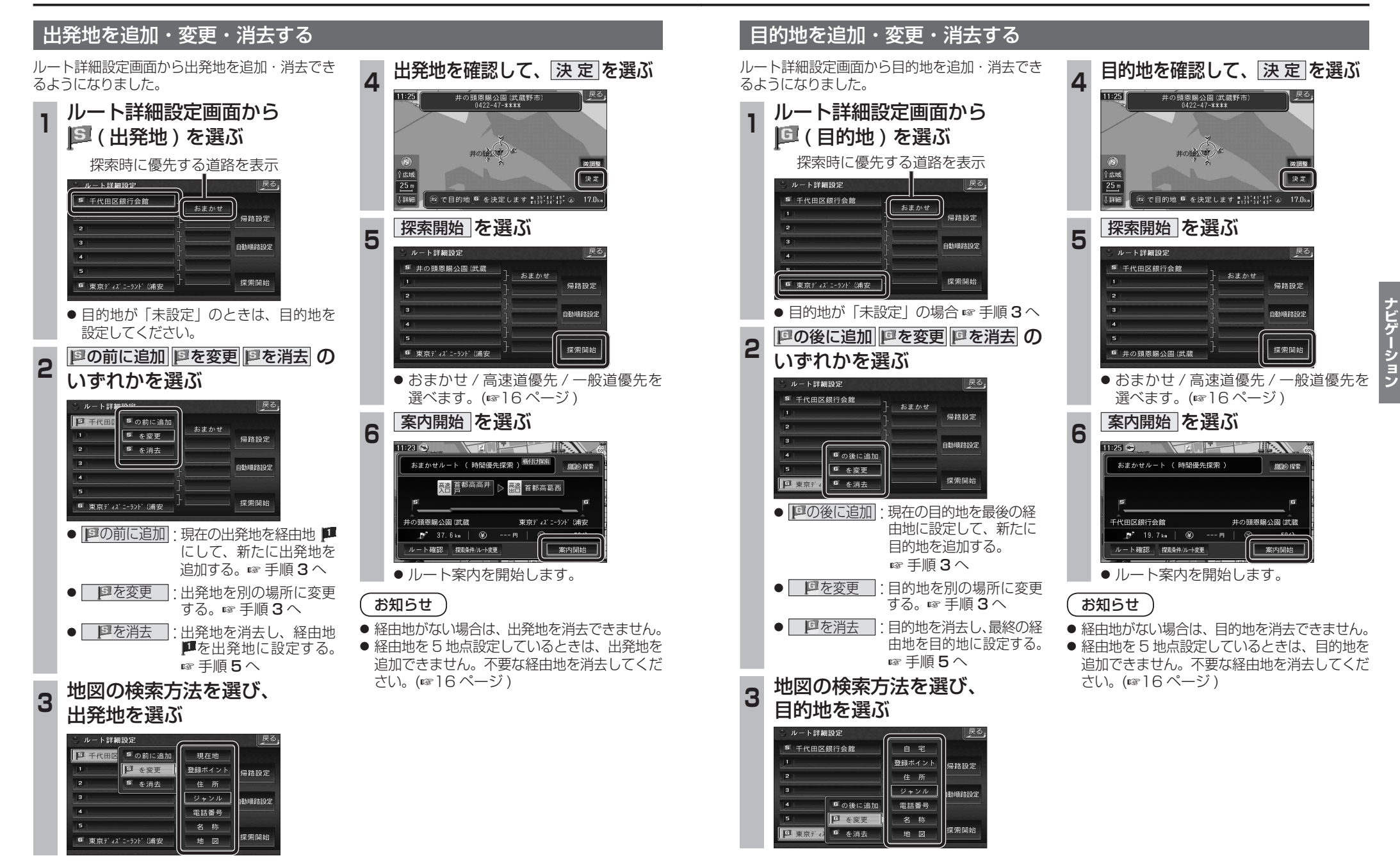

**ルートを編集する**

#### 経由地を追加・変更・消去する

ルート詳細設定画面で経由地を追加・変更・ 消去する際のタッチキーの名称が一部変更に なりました。

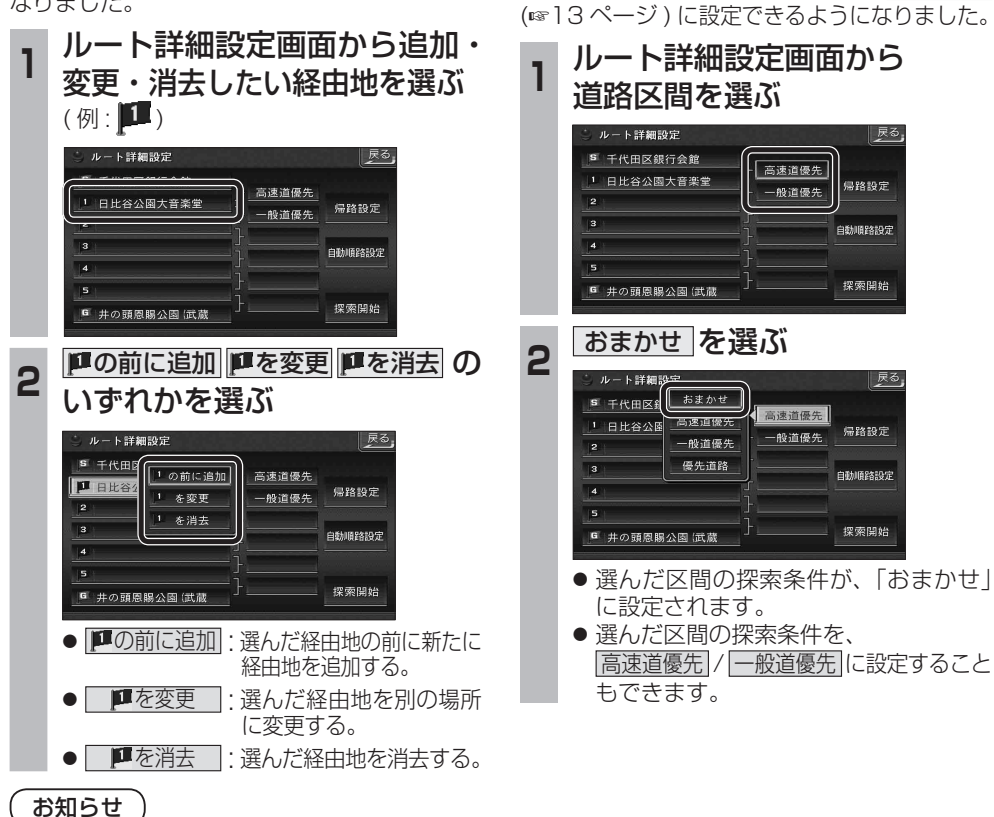

通りたい道路を

「おまかせ」に設定する

ルート詳細設定で通りたい道路を「おまかせ

展る

| 戻る

- 目的地を設定していない場合は、経由地を 設定できません。
- 経由地を 5 地点設定しているときは、追加で きません。不要な経由地を消去してください。
- すでに通過した経由地がある場合は、消去 してください。

### 順路を自動的に設定する

- 自動順路設定の操作性を向上させ、さらに 使いやすくなりました。
- 探索条件を おまかせ (☞13ページ) にして、 自動順路探索ができるようになりました。

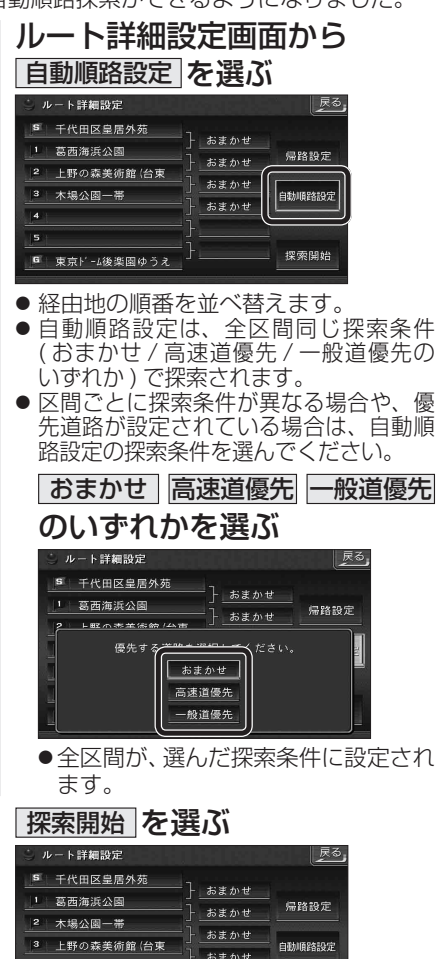

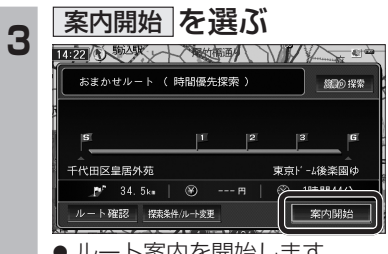

● ルート案内を開始します。

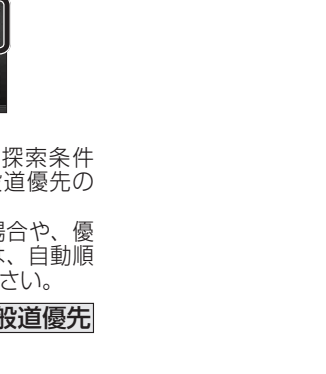

● 全区間が、選んだ探索条件に設定され

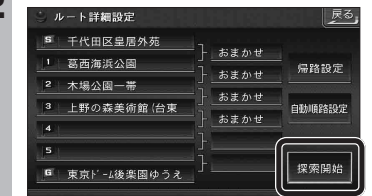

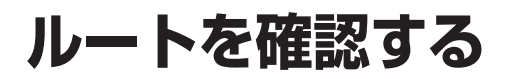

ルート確認画面

**ルート情報** ルートスクロール

ジミュレーション

目的地付近

探索条件変更

案内開始

● ルート情報 ·

● ルートスクロール ·

● シミュレーション :

● 目的地付近

● 探索条件変更 :

ルート案内を開始します。

(☞右記) ● 案内開始

お知らぜ

が表示されます。

料金が表示されます。※

#### 探索条件 / ルート変更画面を 別ルート探索する 渋滞を考慮したルートを作る 表示する ( 渋滞データバンク探索 ) ルート確認画面が一部変更になりました。 別ルート探索の操作性を向上させ、さらに使い やすくなりました。 X & TR 渋滞データバンク探索は探索条件 / ルート変更 ルート確認画面 (@ 左記) から 画面 (18 ページ ) に移動になりました。 探索条件 / **ルート変更画面** (※18ページ) 探索条件変更 を選ぶ から 別ルート探索 を選ぶ 探索条件 / ルート変更画面 (6818ページ) 高速出口 有料汐入 から 渋滞データバンク探索  を選ぶ ルト情報 探索条件/ルート変更 | 戻る  $B - 129B - B$ 「既面叫+ おまかせルート ( 時間優先探索) 探索条件/ルート変更 ジミュレーション  $B$ <sup>A1HH</sup> 高速道優先<br>で再探索 一般道優テ<br>で再探索 おまかせ<br>で再控索 ||##@A-| おまかせルート ( 時間優先探索) 探索条件变 現在のルト おまかせ 時間優先 64.5km 2250 円 1時間 3分 一般道優先<br>で更探索 おまかせ<br>で再控索 高速道優先<br>で再探索 別ルート探索 経由地設定 経済科学学 | 現在のA-ト おまかせ ||時間優先| 64.5km 2250円 | 1時間 3分 探索/索内設定 別ルート探索 経由地設定 **SCHOMMAN PR** ルート情報が表示されます。 ● 探索条件 / ルート変更画面が表示されます。 t 探索/案内設定 ● 5 通りのルートが表示されます。 **<sup>2</sup>** ルートを選び、 決 定 を選ぶ ● 探索結果メニュー (☞9ページ) から 画面をスクロールし、ルートを確認できます。 「現Eのルト おまかせルート (時間優先探索) |渋滞 D 探索| を選んで操作することも できます。 おまかせ<br>で再探索 高速道優先<br>で再探索 一般道優先<br>で再復素 シミュレーションを開始します。 <sub>88ME</sub> 39.6km<br>時間 1300円 ● 探索方法は、従来どおりです。 SEONWORK索 別ルート探索 経由地設定 sitet 36.5km 目的地付近の地図が表示されます。 ■ 解除するには 探索/案内設定 exve <mark>35.7km</mark><br>距離 1300円 探索条件 / ルート変更画面 (は) 18ページ)  $\frac{-\frac{1}{2}}{2}$   $\frac{31.9 \text{km}}{2}$ ● 一般道優先で再探索 | おまかせ・時間優先のルートです 探索条件 / ルート変更画面が表示されます。 から 渋滞データバンク解除  を選ぶ 一般道路を優先して通るルートを再探索 します。(☞13 ページ) 1 37 7km-■目的地までの距離 おまかせ 探索条件/ルート変更 ● おまかせで再探索 · 時間 950円––料金表示\* RECUL-1 おまかせルート ( 超DORN2001探索) 優先する道路を自動的に切り換えて再探 ( 高 速道 路お よ び一 部 の 一般道優先<br>で再探索 おまかせ<br>で再探索 高速道優先<br>で再探索 有料道路を通る場合 ) 索します。(☞13 ページ) ルート探索条件 ( 例 : おまかせ / 時間優先 ) ● 高速道優先で再探索 |: -<br>別ルート探索 経由地設定 SOOMMONK ● 探索結果メニュー (☞ 9 ページ) から 高速道路を優先して通るルートを再探 ● ルート 2(上から2番目に表示される 探索/索内設定 ルート確認 を選んでも、ルート確認画面 ルート ) を選ぶと、オートリルート・曜日 索します。(☞13ページ) 時間規制探索・DRGS は行いません。 ● 探索結果メニュー (☞9ページ) から ● 渋滞データバンク探索 · (渋滞データバンク探索時を除く) 渋滞 D 解除 を選んで操作することも ● 目的地までの所要時間と距離が表示されます。 渋滞を考慮したルートを探索します。 ※料金表示は、普通車が対象です。料金 できます。 ● 高速道路(および一部の有料道路)を通る場合。 (☞19ページ) は目安なので実際と異なる場合があり ● | 別ルート探索 | · ます。( 料金は 2010 年 3 月現在 ) ※料金表示は、普通車が対象です。料金は 別のルートを探索します。 目安なので実際と異なる場合があります。 (☞19ページ) 3 <mark>案内開始 を選ぶ</mark> (料金は 2010 年 3 月現在) ● 経由地設定 : ルート詳細設定画面が表示されます。 ● 探索 / 案内設定 · ■ 首都高銀座 ▶ | 章 首都高磯子 探索案内設定画面が表示されます。 -<br>F代田区皇居外苑 三笠公園 (横須賀市) お知らせ P 59.8km | (2) 1300 円 ルート確認 探索条件ルート変更 工<br>本内開始 ● 探索結果メニュー (☞9 ページ) から 探索条件/ルート変更 を選んでも、探索条件 / ● ルート案内を開始します。 ルート変更画面が表示されます。